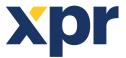

EN

# Setup of WS4, XS-K-MF-RS and XS-K-MF-RS-X Keypads, and XS-MF-RS and XS-MF-RS-X Readers

This document describes how to set up the WS4, XS-K-MF-RS-X and XS-MF-RS-X readers with Xsecure credential, and XS-K-MF-RS and XS-MF-RS readers without Xsecure credential. Required items:

1. XS-K-MF-RS-X / XS-MF-RS-X and XS-K-MF-RS/XS-MF-RS readers.

2. Product Manager WS4. Product Manager WS4 software will be delivered upon request. Contact us at info@xprgroup.com

3. Micro USB cable (optional). Make sure the cable supports data transfer. If the PC cannot establish a connection with the reader, change the cable.

4. PROX-USB-X desktop reader PROX-USB - XPR Group (optional).

5. Xsecure and Mifare DESFire cards or fobs.

6. A separate Mifare DESFire card if you want to configure the reader with a card.

#### **1. CONFIGURING THE READERS**

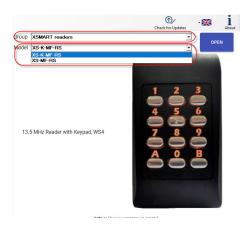

|                                       | Reader Configuration password                                                       | CONNECT TO THE READER                                        | Disconnected                 |
|---------------------------------------|-------------------------------------------------------------------------------------|--------------------------------------------------------------|------------------------------|
| face                                  | WS4 SET THE WS4 DEFAULT<br>VALUES                                                   |                                                              | ^                            |
| nge the Reader<br>figuration password | New password         Image: Confirm the password                                    | The password length is 6 characters. Use characters like @#3 | letters, numbers and special |
| i MHz Protocol                        | ISO14443-A(Mifare, NTAG)       XSecure       Reverse the ID bytes order (MSB first) |                                                              |                              |
| ect configuration card                |                                                                                     |                                                              |                              |
| en                                    | 100% 100                                                                            | ×                                                            |                              |
|                                       | 100%                                                                                | •                                                            |                              |
| zer level                             | 50% 50                                                                              | •                                                            |                              |
|                                       |                                                                                     |                                                              |                              |
|                                       |                                                                                     |                                                              |                              |

Note: The readers are already configured with the required settings. If the reader was not re-configured, you can skip this step and go to step 4 (Adding readers to the WS4 controller) below.

1.1 Install the Product Manager WS4 software.

- 1.2 Run the Product Manager WS4.
- 1.3 Select the "XSMART readers" Group and the reader model.

1.4 Click the "OPEN" tab.

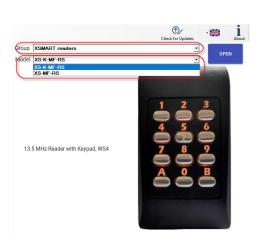

| Serial port (COM)                           | Reader Configuration p            | assword                   |       | CONNECT TO THE READER                                               | Disconnected                      |
|---------------------------------------------|-----------------------------------|---------------------------|-------|---------------------------------------------------------------------|-----------------------------------|
| nterface                                    | WS4 💌                             | SET THE WS4 DEF<br>VALUES | FAULT |                                                                     |                                   |
| Change the Reader<br>Configuration password | New password Confirm the password |                           | ۲     | The password length is 6 characters. Use I<br>characters like @#\$* | letters, numbers and special %^*) |
|                                             | ISO14443-A(Mifare, NTAG           | ) -                       |       |                                                                     |                                   |
| 13.5 MHz Protocol                           | CSN, no encryption                | -                         |       |                                                                     |                                   |
|                                             | Reverse the ID bytes on           | der (MSB first)           |       |                                                                     |                                   |
| Reject configuration card                   |                                   |                           |       |                                                                     |                                   |
| Green                                       | 100%                              | 1                         | • 00  |                                                                     |                                   |
| Red                                         | 100%                              | 1                         | • 00  |                                                                     |                                   |
| Buzzer level                                | 50%                               | 5                         | • 0   |                                                                     |                                   |
| Display name SS-K-MF-RS                     |                                   |                           |       |                                                                     |                                   |
| Display name (XSK-MF-RS                     |                                   |                           |       |                                                                     |                                   |

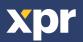

1.5 Connect the reader to the PC using a micro-USB cable. If the reader is recognised by the PC, the "Serial Port (COM)" field will show the communication port where the reader is connected, like "COM4". If there is no value in the "Serial Port (COM)" field, change the USB cable.

## 2. CONFIGURING A READER TO READ XSECURE CREDENTIALS

| XS-K-MF-RS PRODU                            | JCT MANAGER WS4 2.1.12.0                                                                                                    |   |
|---------------------------------------------|----------------------------------------------------------------------------------------------------|---|
| CONFIGURATION                               |                                                                                                    |   |
| Serial port (COM) COM4                      | Reader Configuration password     CONNECT TO THE READER     Disconnected                                                                                                    |   |
| Interface                                   | Set THE WS4 DEFAULT<br>VALUES                                                                                                    | ^ |
| Change the Reader<br>Configuration password | New password Confirm the password Confirm the passw |   |
| •                                           | US014443-A(Mifare, NTAG)                                                                                                    |   |
| 13.5 MHz Protocol                           | XSecure                                                                                                    |   |
|                                             | Reverse the ID bytes order (MSB first)                                                                                                    |   |
| Reject configuration card                   |                                                                                                    |   |
| Green<br>Red                                | 100% 100 •<br>100% 100 •                                                                                                    |   |
| Buzzer level                                | 50% 50                                                                                                    |   |
| Display name XS-K-MF-RS                     |                                                                                                    |   |
|                                             |                                                                                                    | v |
| SAVE CONFIGURATIO                           | N LOAD THE CONFIGURATION FROM THE FILE                                                                                                    |   |

- 2.1 Click the "Connect to the reader" tab.
- 2.2 Set the interface to "WS4".
- 2.3 Set the 13.5 MHz protocol to "ISO14443-A (Mifare,
- NTAG)".
- 2.4 Set the ID type to "Xsecure".2.5 Click the "Update" tab to configure the reader.
- 2.6 Mount the reader and connect it to the Controller.

## **3. CONFIGURING A READER TO READ MIFARE CSN**

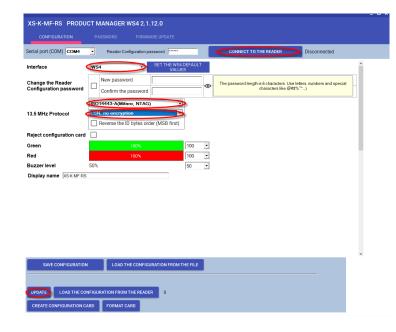

- 3.1 Click the "Connect to the reader" tab.
- 3.2 Set the Interface to "WS4".

3.3 Set the 13.5 MHz protocol to "ISO14443-A (Mifare, NTAG)".

- 3.4 Set the ID type to "CSN, no encryption".
- 3.5 Click the "Update" tab to configure the reader.
- 3.6 Mount the reader and connect it to the Controller.

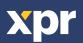

CE

## 4. ADDING READERS TO THE WS4 CONTROLLER

- 4.1 Go to the section "Doors" on the main screen of WS4 and select the available address where the reader will be configured.
- 4.2 A new window will pop up.
- 4.3 Type the name of the access (entry, exit, main building, etc.).
- 4.4 For the card type, select "Mifare/DESFire".

| <                                                                              | New             | door                                       |                  |                    |      |                                                                                                    |                  |              |
|--------------------------------------------------------------------------------|-----------------|--------------------------------------------|------------------|--------------------|------|----------------------------------------------------------------------------------------------------|------------------|--------------|
| General                                                                        | [10:3] ?        | DOOR CONTACT                               | ? A Hor          |                    |      | List                                                                                                    | t of doors       |              |
| Name of the access :<br>XS-MF-RS-X Reader Entry/Exit<br>Type of access :       | Group :<br>0 ~  | Type :<br>Not connected                    |                  |                    |      |                                                                                                    |                  |              |
| Door   Access with 1 r Location :                                              | Lock time :     | FREE & FORBIDDEN PERIODS<br>Free periods : | ⑦ 聞 Sch<br>產 Hol | edules<br>days     |      | This list gives you a quick overview of th<br>If the <b>Public</b> option is checked, any ope<br>access from the home page. |                  |              |
| Neutral ~                                                                      | 3 sec.          | <br>Forbidden periods :                    | Ŭ Doo            | 0                  |      | #0 - Master 200050                                                                                                    | Group APB ILo    | ock Emg. Pu  |
| Toggle mode Anti-passback                                                      | (APB) Interlock |                                            | <b>.</b>         | rators             | **** | 1.0 b100<br>1.1 MTPX with CNV1000                                                                                           | 0                | 0            |
| FREE OUTPUT PUSH BUTTON<br>Active period :                                     | ?               |                                            | P sup            | hnical<br>envision |      | 2.0 Not used<br>2.1 Not used                                                                                                | 0                |              |
| 24h a day, 7d a week Record 'free output' events                               | ~               |                                            |                  |                    |      | #2 - Slave 265536 🐁                                                                                                    | Group APB        | Lock Emg. Pu |
| Reader A                                                                       | (?)             |                                            |                  |                    |      | 1.0 MTPAD-MHWO EXIT<br>SLAVE                                                                                                | 3                | (            |
| Cabling: on LB2, reader at address 0 (jump<br>Card : No                        | er opened)      |                                            |                  |                    |      | 1.1 SLAVE                                                                                                    | 4                | 0            |
| Keypad :<br>Card + PI <u>125kHz (EM4100)</u><br>Never (Mildrer/Desfire<br>ISO2 | ) ~             |                                            | _                |                    |      |                                                                                                    | 3.01 © XPR Group |              |
| No Wiegand (raw)<br>Wiegand (decoded)<br>Bar code                              | ÷               |                                            |                  |                    |      |                                                                                                    |                  |              |
| Acce Dallas                                                                    |                 |                                            |                  |                    |      |                                                                                                    |                  |              |

4.5 If you use a keypad, check the "Keypad" box.

| Cabling: on LB2, reader at address 0 (jumper oper | ned) |
|---------------------------------------------------|------|
| Card : Mifare/Desfire 🗸                           |      |
| Keypad : Fingerprint :                            |      |
| Card + PIN mandatory periods :                    |      |

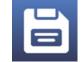

4.6 Click the "Save" icon.

### 5. ASSIGNING THE XSECURE CREDENTIAL TO A USER MANUALLY

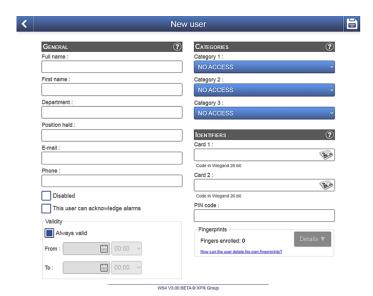

In the "Card 1" or "Card 2" field, enter the first number from the Xsecure card.

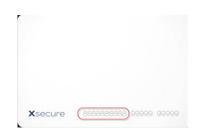

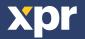

#### 6. ASSIGNING THE XSECURE CREDENTIAL TO A USER WITH THE DESKTOP READER PROX-USB-X

• To read an Xsecure card, click the "Card 1" field, place the Xsecure card on the PROX-USB-X desktop reader and the Xsecure ID will be written in the "Card 1" field.

• If the Xsecure number is not written, do the Desktop reader setup as described in the next section.

| Identifiers | ? |
|-------------|---|
| Card 1 :    |   |
| 45667899    |   |

## 7. DESKTOP READER SETUP (XSECURE)

| PROX-USB-X Configurator 1.0.0.0                                                           | - 0                                     |   | × |
|-------------------------------------------------------------------------------------------|-----------------------------------------|---|---|
| Reader                                                                                    | COM3, Firmware: 2.21, Xsecure           |   |   |
|                                                                                           | Reading configuration                   | _ |   |
| Card type                                                                                 | ISO 14443-A (Mifare)                    | ~ |   |
| Desfire encryption                                                                        | XSecure                                 | ~ |   |
| Strip trailing bits count                                                                 | 0 ~                                     |   |   |
| ID bits count                                                                             | From card                               | ~ |   |
| Reverse ID bytes order                                                                    | •                                       |   |   |
| Update reader                                                                             | Load configuration from reader          |   |   |
|                                                                                           |                                         |   |   |
| Use Numeric keypad for numbers                                                            | Keypad configuration                    |   |   |
|                                                                                           | Decimal number                          | ~ |   |
| Type card number as                                                                       | As readed from card                     | ~ |   |
| Type ID with                                                                              |                                         |   |   |
| Type key after card number                                                                | None                                    |   |   |
| Update reader                                                                             | Load keypad configuration from reader   |   |   |
|                                                                                           | Custom Mifare                           |   |   |
| -<br>Application ID (000001 - FFFFFF)                                                     | 010000                                  |   | ø |
| Application Key                                                                           | 000000000000000000000000000000000000000 |   | ø |
| Key number                                                                                | 0 ~                                     |   |   |
| File ID                                                                                   | 0 ~                                     |   |   |
| Offset (0 - 255 Decimal)                                                                  | 0 ~                                     |   |   |
| Length                                                                                    | 4 ~                                     |   |   |
| Update reader                                                                             |                                         |   |   |
| To test the reader, click on the text box at the right and present the card to the reader |                                         |   |   |

7.1 Download and run "PROX-USB-X Configurator" from XPR Group.
Downloads. The software runs on Windows OS.
7.2 Connect the desktop reader to the PC.
7.3 Set the values as given in the image below.
7.4 Click the "Update reader" tab under "Reading configuration".
7.5 Click the "Update reader" tab under "Keypad configuration".

#### 8. ASSIGNING THE MIFARE CREDENTIAL TO A USER MANUALLY

| General                          | (?) CATEGORIES (?)                            |
|----------------------------------|-----------------------------------------------|
| Full name :                      | Category 1 :                                  |
|                                  | NO ACCESS ~                                   |
| First name :                     | Category 2 :                                  |
|                                  | NO ACCESS ~                                   |
| Department :                     | Category 3 :                                  |
|                                  | NO ACCESS ~                                   |
| Position held :                  |                                               |
|                                  | IDENTIFIERS (?                                |
| E-mail :                         | Card 1 :                                      |
|                                  |                                               |
| Phone :                          | Code in Wiegand 25 bit:<br>Card 2 :           |
|                                  | Cald 2.                                       |
| Disabled                         | Code in Wiegand 26 bit:                       |
| This user can acknowledge alarms | PIN code :                                    |
| Validity                         |                                               |
| Always valid                     | Fingerprints                                  |
|                                  | Fingers enrolled: 0 Details V                 |
| From : 00:00 ~                   | How can the user delete his own fingerprints? |
| то: 🔲 00:00 ~                    |                                               |

In the "Card 1" or "Card 2" field, enter the number from the Mifare DESFire card if it is printed.

#### 9. ASSIGNING THE MIFARE CREDENTIAL TO A USER WITH DESKTOP READER PROX-USB-X

• To read a Mifare DESFire card, click the "Card 1" field, place the card on the PROX-USB-X desktop reader and the Mifare ID will be written in the "Card 1" field.

• If the Mifare number is not written, do the Desktop reader setup as described in the next section.

| DENTIFIERS | ? |
|------------|---|
| David A .  |   |

Card 1:

36066044360153092

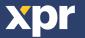

## **10. DESTOP READER SETUP (MIFARE CSN)**

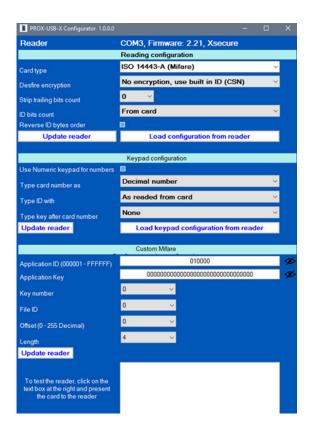

10.1 Download and run "PROX-USB-X Configurator" from XPR Group. Downloads. The software runs on Windows OS.10.2 Connect the desktop reader to the PC.10.3 Set the values as given in the image below.

10.4 Click the "Update reader" tab under "Reading configuration".

10.5 Click the "Update reader" tab under "Keypad configuration".

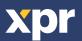